## Roger Access Control System 5

Application note no. 039

Document version: Rev. A

# **CompassPlus (OTIS) integration**

Note: This document refers to RACS 5 v1.6.6 or higher

### *Introduction*

RACS 5 system enables software integration with CompassPlus elevator destination management system from OTIS company. The communication between both systems is provided in LAN and it requires installation and configuration of RACS 5 virtual controller. The integration is based on ICD v3 protocol from OTIS and it is assumed that compatible card readers are connected directly to destination entry terminals (DEC) by elevator supplier. The integration requires VISO EX management software.

The integration enables centralized management of users and their access rights both on the level of RACS 5 doors and CompassPlus (OTIS) elevators. Particularly in case of elevators the integration enables to:

- Define Authorisations for selection floors and their sides (front, rear) by users on destination entry terminals (DEC).
- Define Authorisations for use of destination entry terminals (DEC) by users.
- Configure destination entry terminal operation mode (e.g. Default Floor)
- Define elevator call type for users (e.g. VIP, disability, etc.)
- Define default floor and side (front, rear) for users.
- Define allowed floors i.e. floors which can be selected by any user without identification.
- Register events related to users movement. Alerts, notifications and other automatic reactions of RACS 5 system can be defined for such events.
- Monitor communication status with CompassPlus servers and terminals.

Authorisation can be limited to configurable period (e.g. 1 month) or it can be limited by weekly schedule (e.g. Mo-Fri 8am-4pm). In case of Schedules there can be configured Calendars to define exceptions on particular dates (e.g. holidays).

Depending on selected destination entry terminals (DEC) and internally installed readers, users can be indentified with various types of proximity cards (e.g. EM125kHz UNIQUE, Mifare, iClass, etc.) and with PINs.

Note: RACS 5 system enables also universal access control in elevators offered by various manufactures. This solution is based on MCX8-BRD expanders and it is explained in AN030 application note.

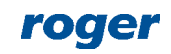

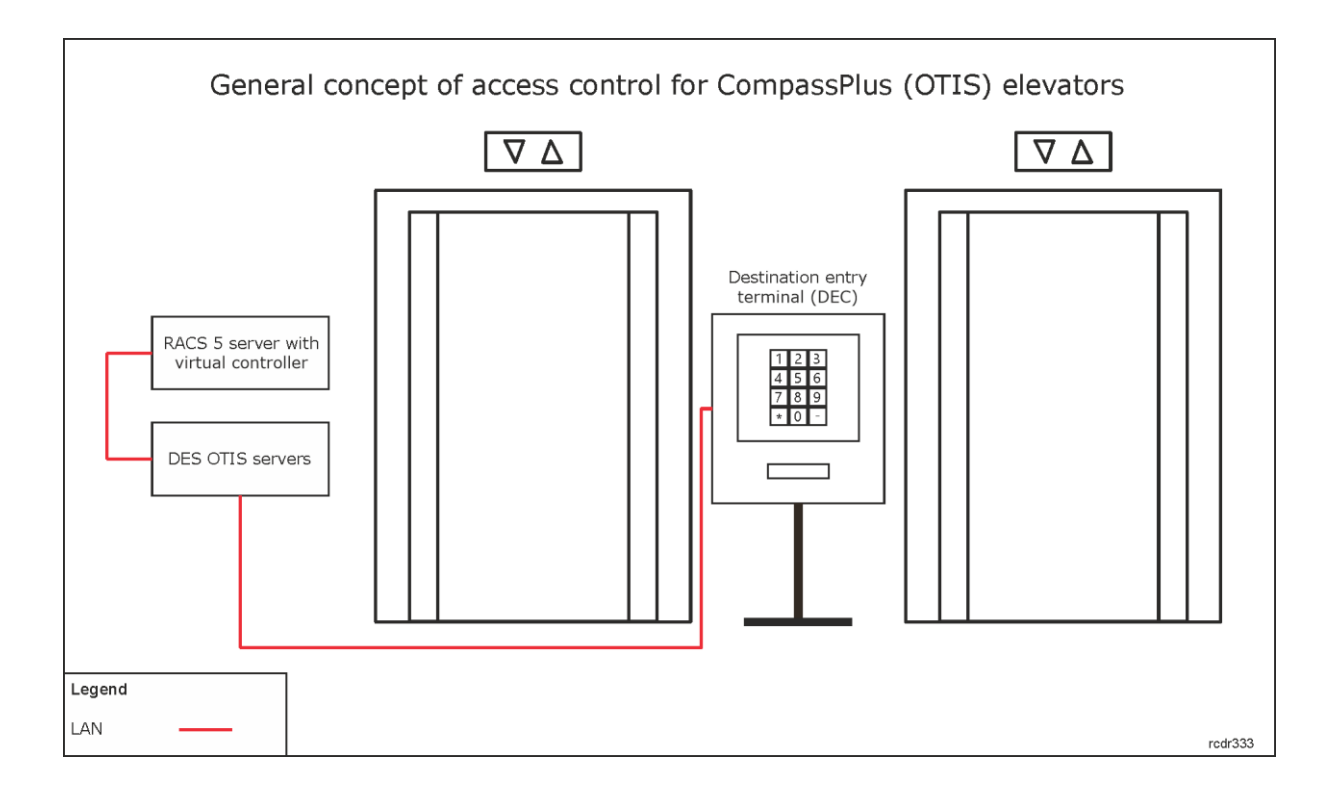

## *Configuration of CompassPlus elevators*

The installation and configuration of elevators is done by their supplier. Prior to configuration of the integration it is necessary to determine IP addresses of destination entry terminals (DEC). In the integration it is assumed that destination entry servers (DES) are configured with typical IP addresses, respectively 192.168.1.250 and 192.168.1.251.

## *Preliminary configuration of RACS 5*

In order to conduct preliminary configuration of RACS 5:

- Install VISO software and create local database according to AN006 application note or create recommended centralized database according to AN017 application note.
- Install RogerSVC software and select not only communication service but also license service and virtual controller service. If services are supposed to be operated on individual servers then install RogerSVC on each computer selecting required services. In RACS 5 system only single communication service can be operated.

Note: If license service and virtual controller service are supposed to be operated on individual servers then during installation of virtual controller the license service must be deselected. Only in such case it will be possible to indicate external license service when virtual controller service will be configured.

- Start RACS Services Manager selecting *Start->ROGER->RogerSVC* in Windows menu.
- Click the icon in Windows tray.

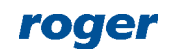

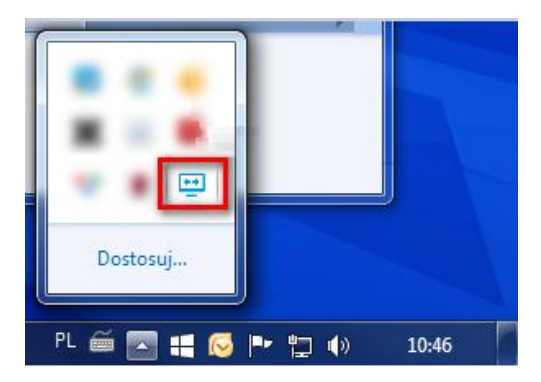

 In the manager window select *Database connection* tile and then *Configure connection* to indicate previously created RACS 5 database. Return to the main window.

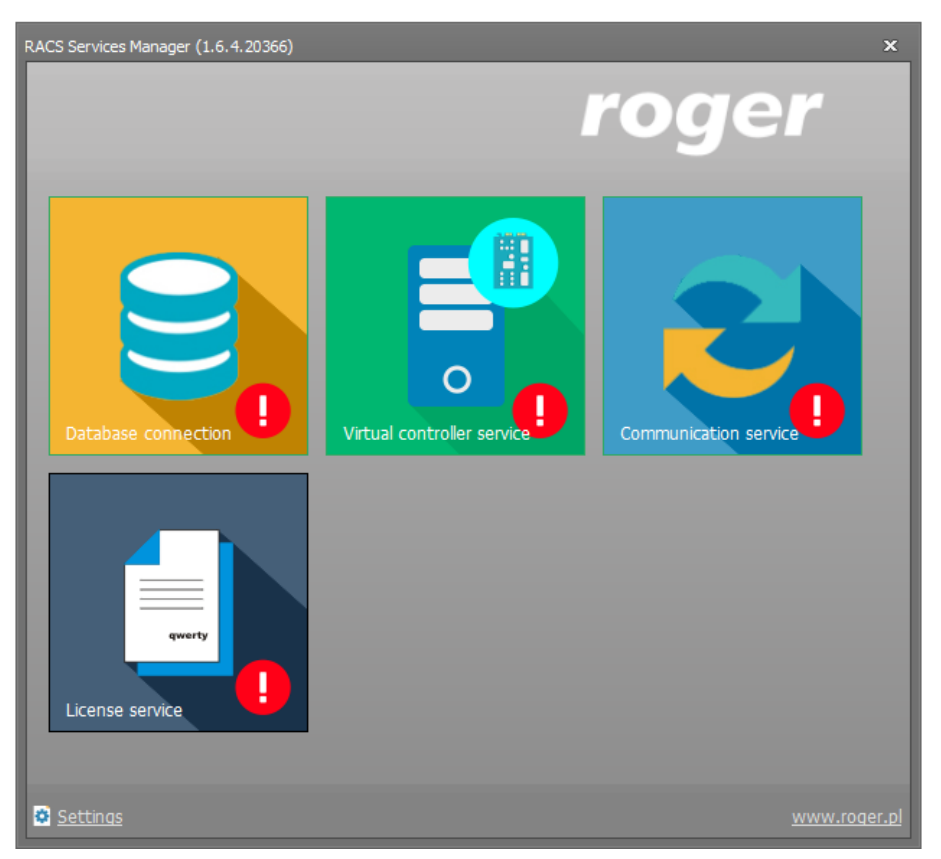

- In the manager window select *Communication service* tile and then start the service. Return to the main window.
- Connect RUD-6-LKY hardware key to USB port of server with license service installed.
- In the manager window select *License service* tile, click *Configure address,* enter IP address of the computer with license service installed (e.g. 192.168.11.13) and define port (8891 by default).
- Select *Load license file* and indicate purchased license file for RUD-6-LKY hardware key.
- Select *Start* and return to the main window. The service will be started and operated in the background whenever the computer is switched on even if the manager is closed.

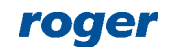

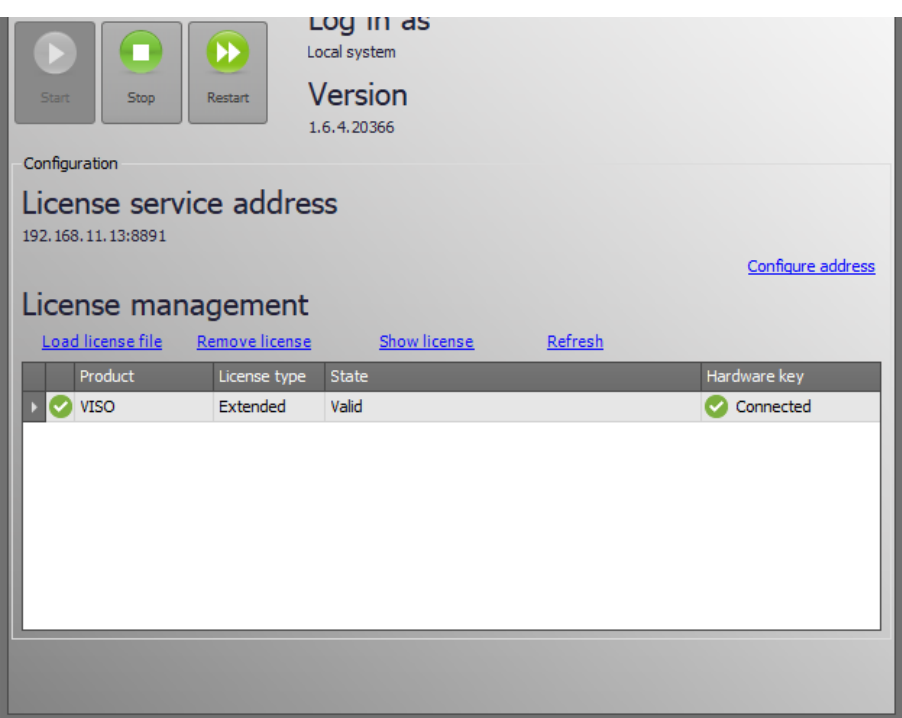

- In the manager window select *Virtual controller service* tile, click *Configuration*, enter IP address of the computer with virtual controller service installed (e.g. 192.168.11.13) and define port (8895 by default).
- If there are two network adapters on the server with virtual controller installed e.g. one for communication with VISO software and MC16 controllers and another one for communication with OTIS servers then two communication channels can be applied. In the example below the communication with OTIS servers is done via network adapter with 192.168.1.153 IP address.

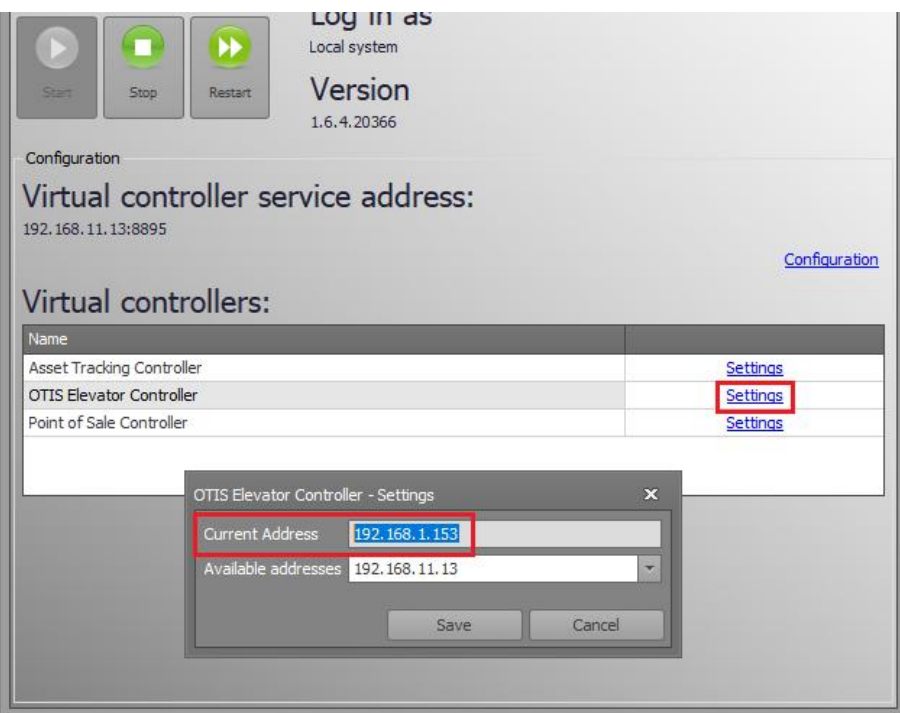

 If contrary to previously presented configuration steps, the license service is installed on a server with exemplary 192.168.11.23 address while virtual controller service is installed on server with exemplary 192.168.11.13 address then it is possible to indicate external license service for virtual controller service as below.

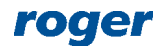

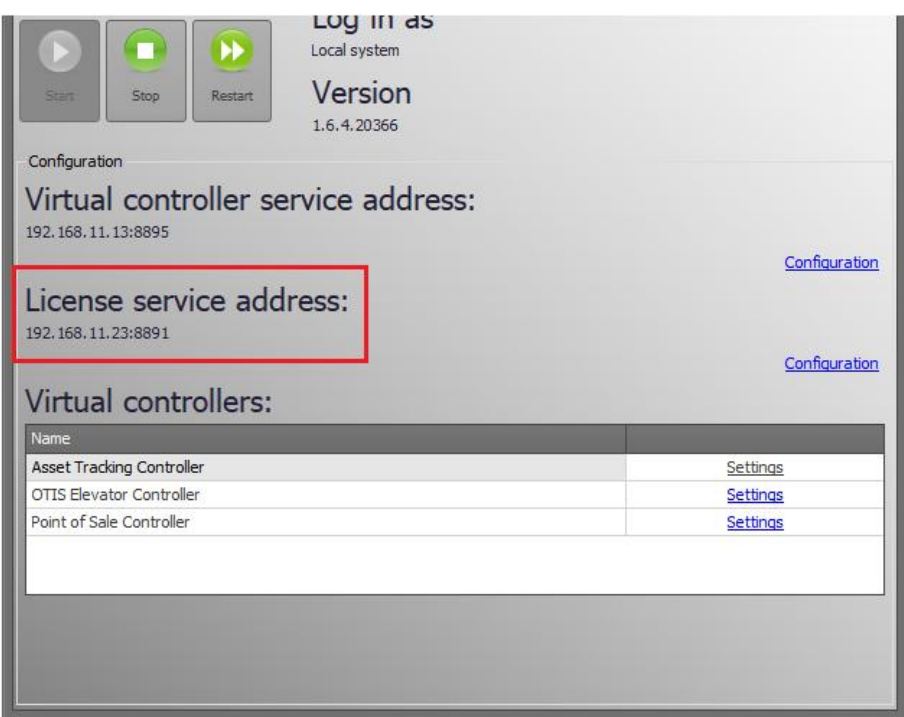

- Select *Start* and return to the main window. The service will be started and operated in the background whenever the computer is switched on even if the manager is closed.
- Start VISO software, in the top menu select *System*, then *Select Licensing Server* and indicate previously defined license service from RogerSVC software in order to start the program in VISO EX version.

#### *Connection with CompassPlus system*

In order to configure virtual controller:

- In the navigation tree of VISO software right click *Virtual controllers* command and select *Add Virtual Controller*.
- In the opened window enter the IP address and port of previously configured virtual controller service.
- Click *Connect.*
- Select *OTIS Elevator Controller* and close the window with *OK* button. If the controller is not on the list then there is license error either on the level of VISO software or on the level of virtual controller.

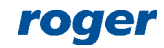

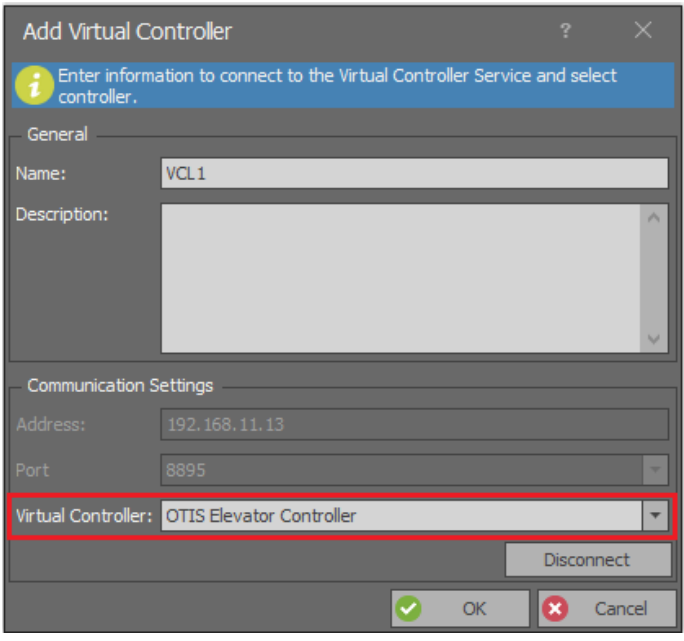

- In the top menu select *OTIS* command and then *Floors* icon. When the virtual controller is created then all possible floors are automatically created. In order to make system configuration more clear and simple it is recommended to remove floors which actually do not exist in the building. When SHIFT key is used then multiple floors can be selected and removed at once.
- In the navigation tree expand the virtual controller and double click *OTIS Terminals* command.

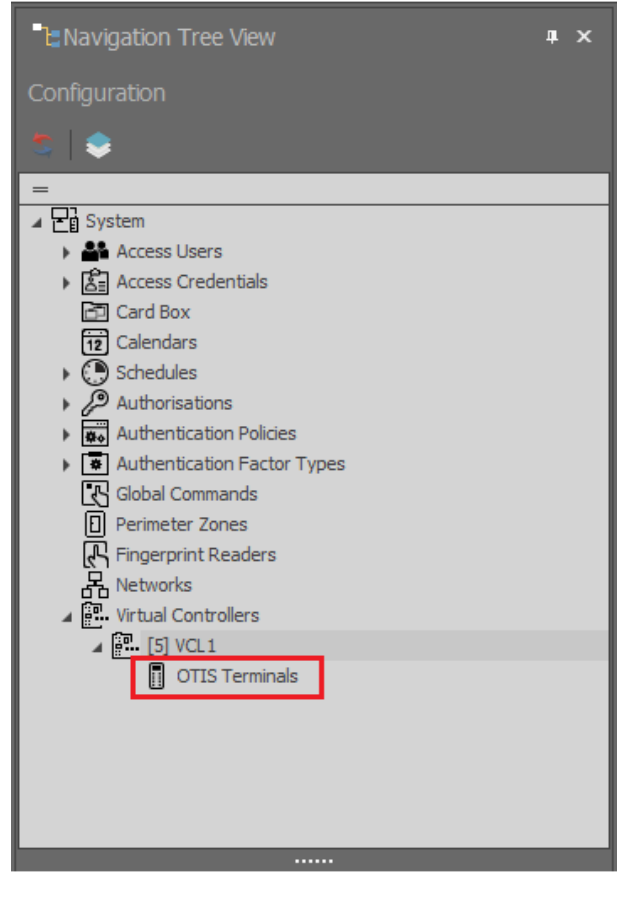

 In the opened window select *Add* in order to define connection with destination entry terminal (DEC).

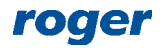

 In the next window name the terminal, enter IP address, select operation mode and indicate allowed floors i.e. floors which can be selected by everyone on the terminal (DEC) as they would not require Authorisation. If needed, enable PINs for users on this terminal.

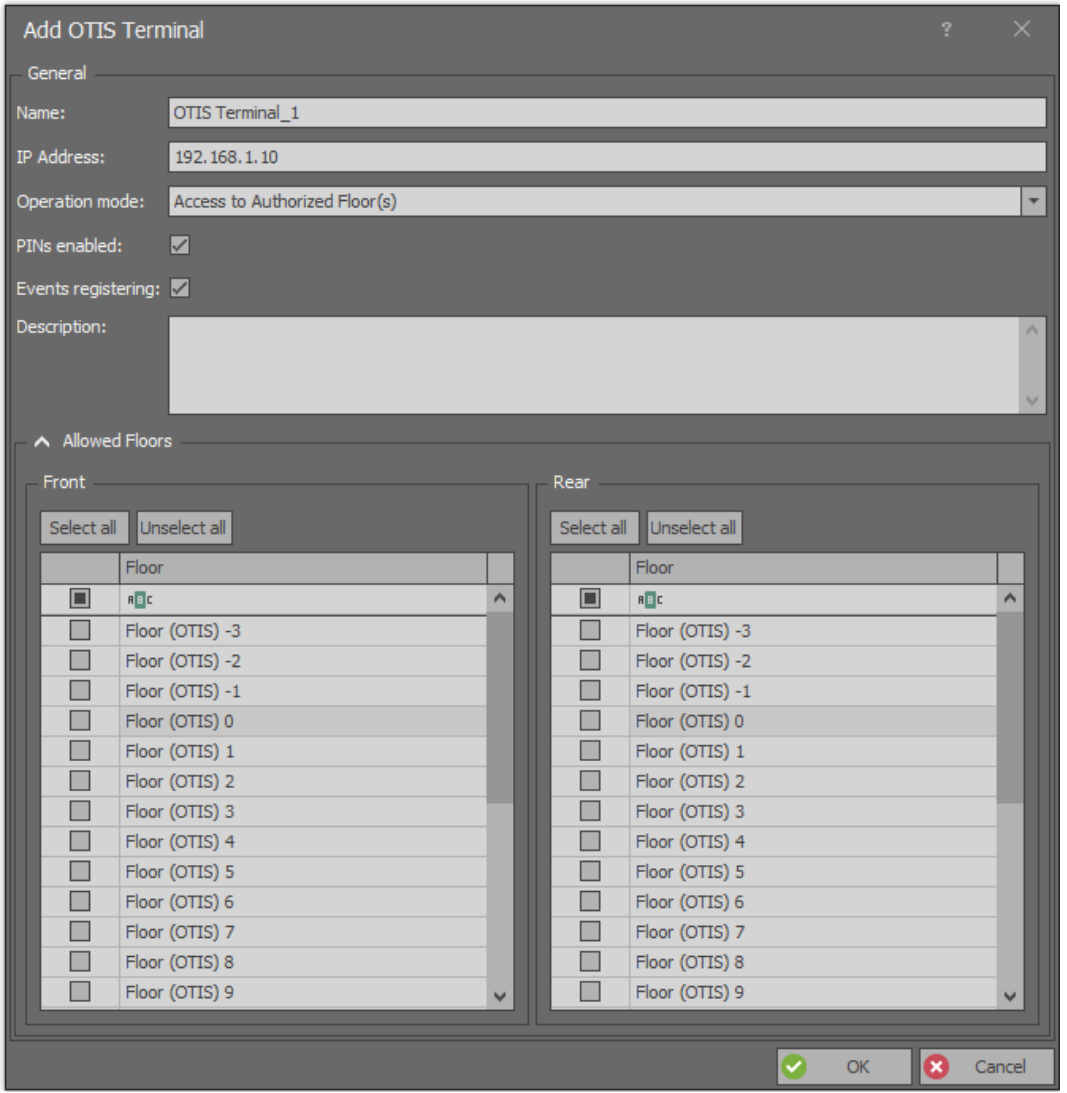

The terminal can be operated in following operation modes which are explained in detail in OTIS documentation:

Default Floor – in this mode user selects allowed floor or authorized floor. In the second case, proximity card or PIN must be used so the system could verify user access to selected floor. Alternatively a user in the first step can use proximity card or PIN instead of selecting a floor and then default floor will be automatically selected for the user by the system. In such case a user must be assigned with default floor and with Authorisation for this floor.

Access to Authorized Floors(s) – in this mode user must swipe card or enter PIN. Then floor can be selected and the system will verify if it is allowed floor or authorized floor. In this mode, default floor cannot be selected automatically.

User Entry of Destination Floor – this mode works in the same way as Default floor but it is not possible to use card or PIN in the first step for automatic selection of default floor.

Default Floor or User Entry of Destination Floor – in this mode user must use card or PIN and wait till default floor is selected automatically by the system on condition the user is assigned with such floor and assigned with Authorisation for such floor. Before the default floor is selected

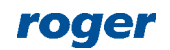

automatically the user can override this selection and select floor manually. The system will verify if allowed or authorized floor is selected manually. The time for manual selection of floor is defined during configuration of CompassPlus system and it usually equals to a few seconds.

 Configure remaining destination entry terminals (DEC), which are installed in the CompassPlus system.

Note: All settings related to virtual controllers including users and their Authorisation do not require manual synchronisation by VISO operator. They are applied within a few seconds when entered.

## *Authorisations*

In order to define Authorisations for floors in CompassPlus system:

- In the navigation tree of VISO software expand *Authorisations* command and double click *Advanced Authorisation* command.
- In the opened window select *Add*, then in the next window name the Authorisation and select the function *[70150].* If the Authorisation is supposed to allow access to all floors on both sides (front, rear) and from all destination entry terminals (DEC) then select the option *Includes authorisations for all rules*. Close the window with *OK* button.

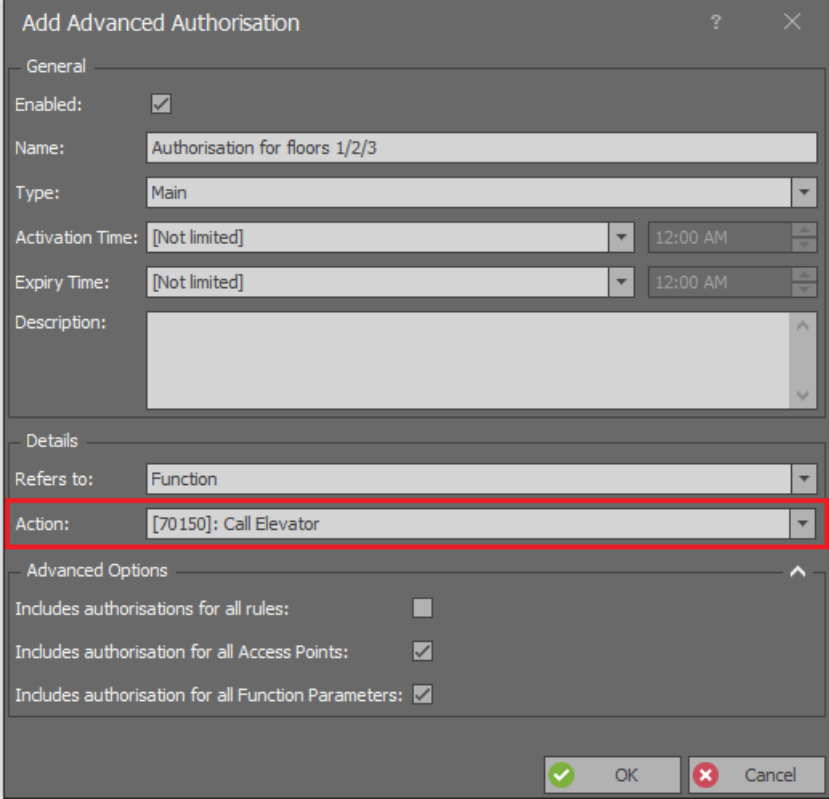

- In the bottom select *Positive Rules* tab and then *Add*.
- In the opened window select *Object* as *Type*, *Specified* as *Range* and specific floor as *Value*. This rule will allow to select floor 1 from all destination entry terminals (DEC). Optionally the rule can be limited in time by assigning a General Purpose Maintained schedule. Such schedules are created by selecting *Schedules* command in the navigation tree of VISO software. There can be up to 64 rules included in the Authorisation. Therefore in the system there can be defined individual Authorisations for each floor and there can also be defined collective Authorisation for multiple floors using multiple rules within single Authorisation. Close the window with *OK* button.

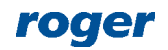

Note: In further steps all Authorisations can be grouped by expanding *Authorisations* command in the navigation tree and then selecting *Authorisation Groups*. When user is enrolled in the system then both Authorisations and Authorisations Groups e.g. for common doors and floors can be assigned.

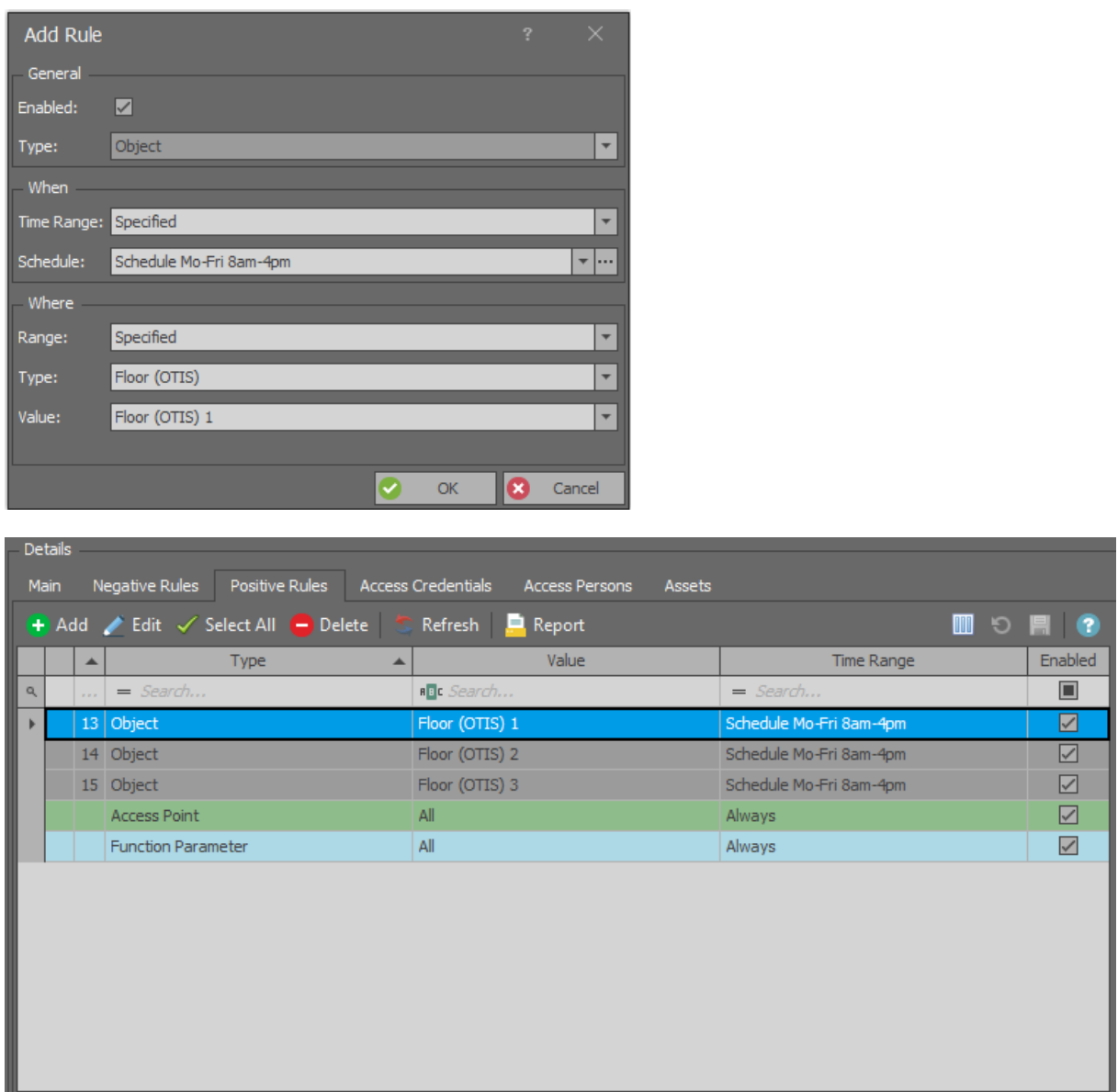

 When Authorisation is created and the option *Includes authorisations for all Access Points* is deselected then Access Point type rule can be created and then the Authorisation can be limited to specific destination entry terminals (DEC). Similarly as in case of Object type rule the Access Point type rule can be limited in time and there can be defined multiple rules of this type within the Authorisation.

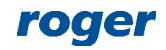

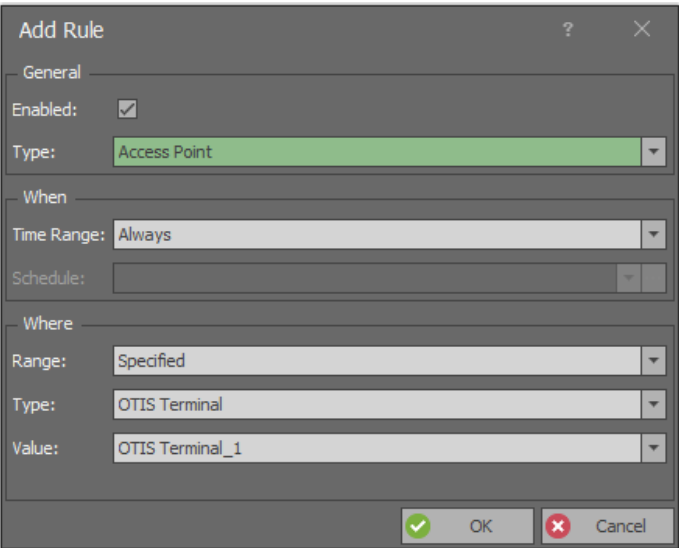

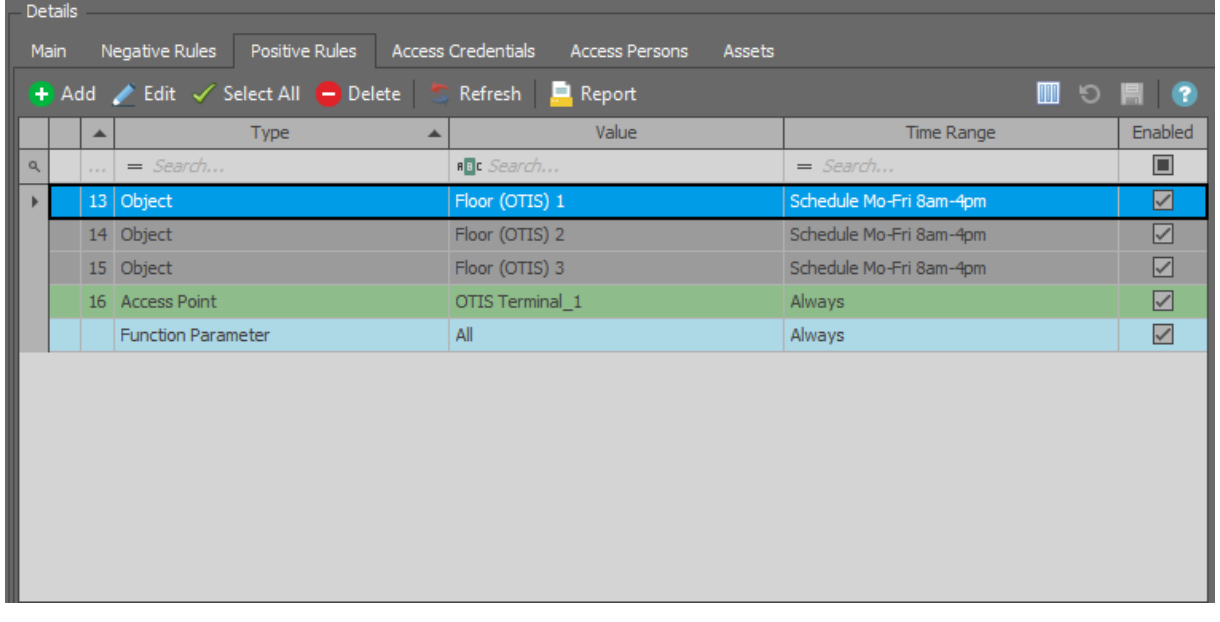

 When Authorisation is created and the option *Includes authorisations for all Function Parameters* is deselected then Function Parameter type rule can be created and then the Authorisation can be limited to specific floor side (front, rear). Similarly as in case of Object type rule the Function Parameter type rule can be limited in time.

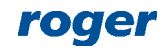

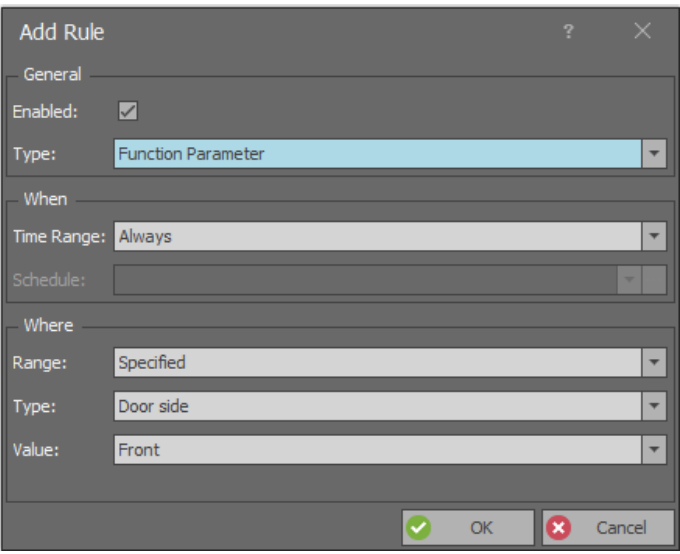

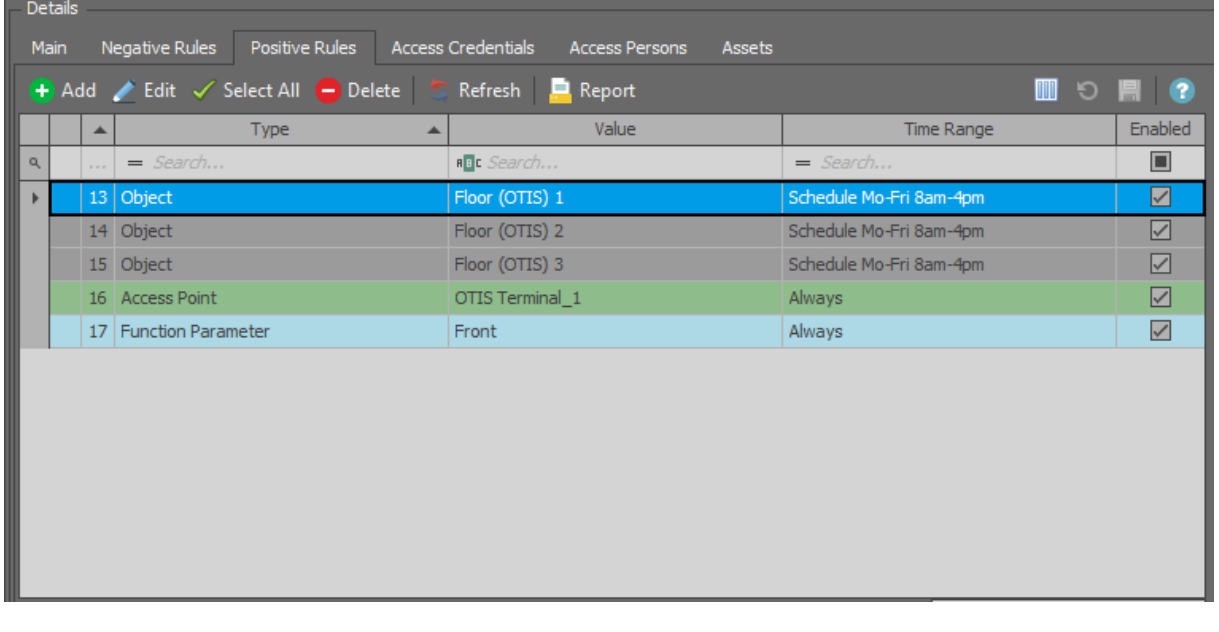

#### *User management*

The management of users in the system can be done with wizards, which are accessed by selection of *Wizards* command in the top menu of VISO software. New user can be enrolled with *Add Person Online* wizard. The use of wizard is explained in AN006 Application note.

In regard of elevators the wizard enables to:

- Define validity period e.g. 1 month for user's Access Credential.
- Define default floor and default side.
- Define elevator call type e.g. VIP (all call types are explained in CompassPlus system manuals).
- Assign Authorisation Groups and Authorisations.
- Define Authentication Factors (cards, PINs).

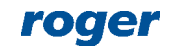

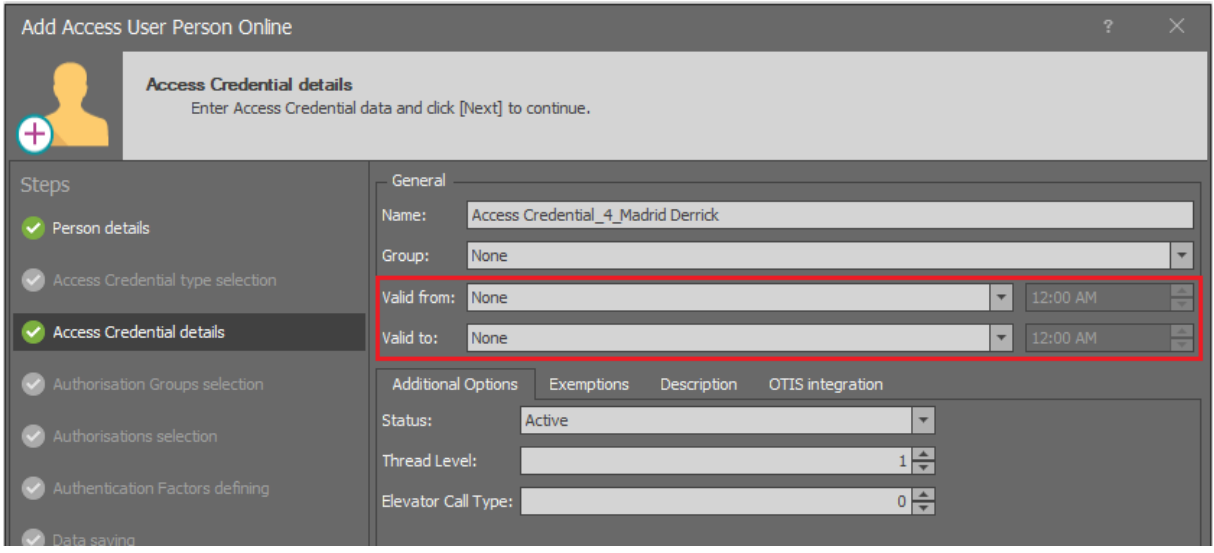

Note: The parameter *Elevator Call Type* in *Additional Options* tab does not concern CompassPlus system.

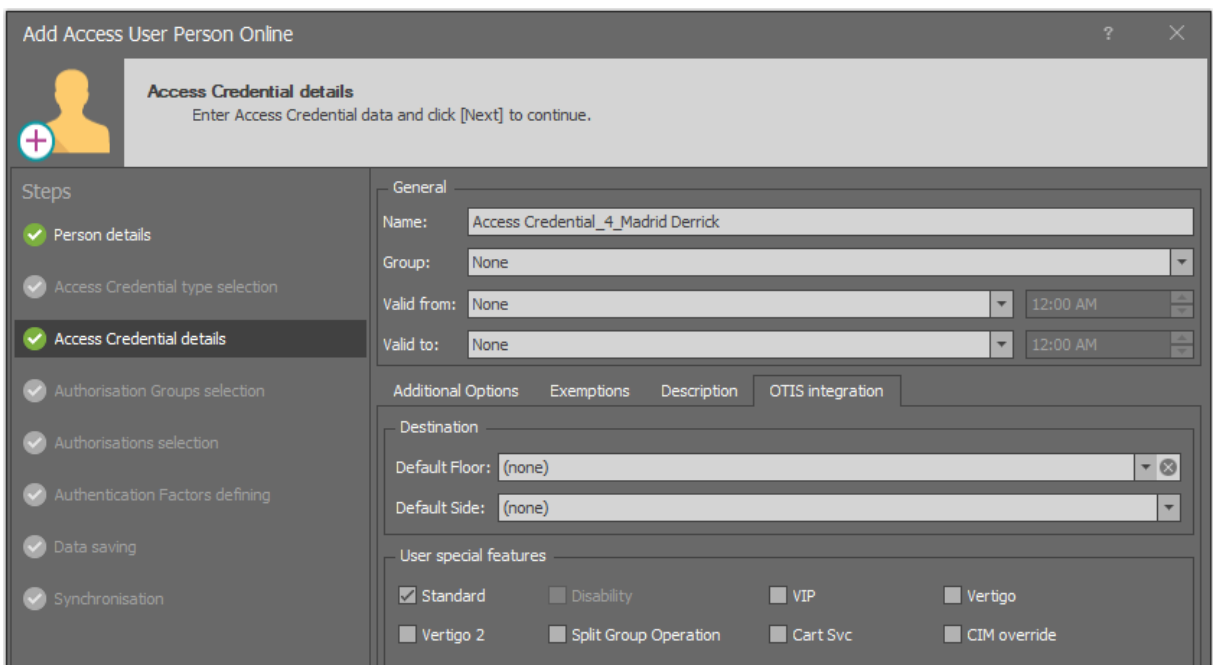

#### *Monitoring*

In RACS 5 system events are generated for various actions and conditions. Events can be browsed after selection of *Event log* in the top menu of VISO software and then *Event log* or they can be monitored in real time after selection of *System Monitors* in the top menu of VISO software and then *Event Monitor*. In both cases events can be filtered.

#### **Communication**

The communication with servers and terminals of CompassPlus system is monitored and events are generated both for lost and restored communication. Additionally, current status of connection with destination entry terminals (DEC) is presented on the list of terminals in VISO software. Lost connection is reported within a few seconds from its occurring.

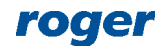

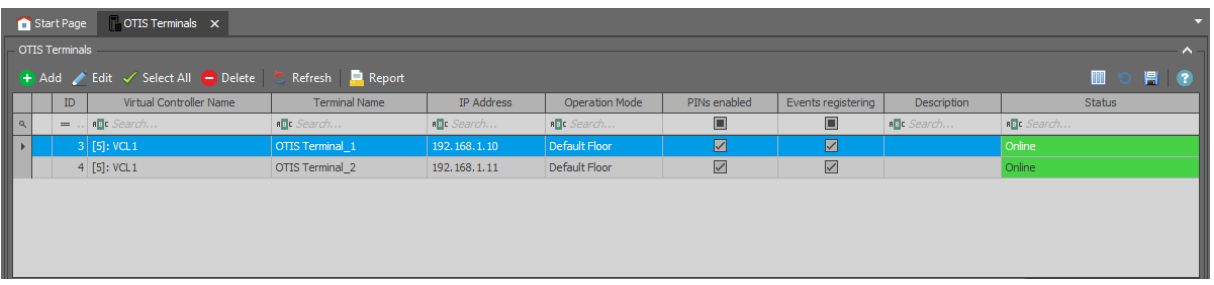

#### **Users**

RACS 5 system registers events related to access granting and access denying when floor is selected. For obvious reasons events are registered only when user is identified with proximity card or PIN. Additional information on elevator related events is available in event details.

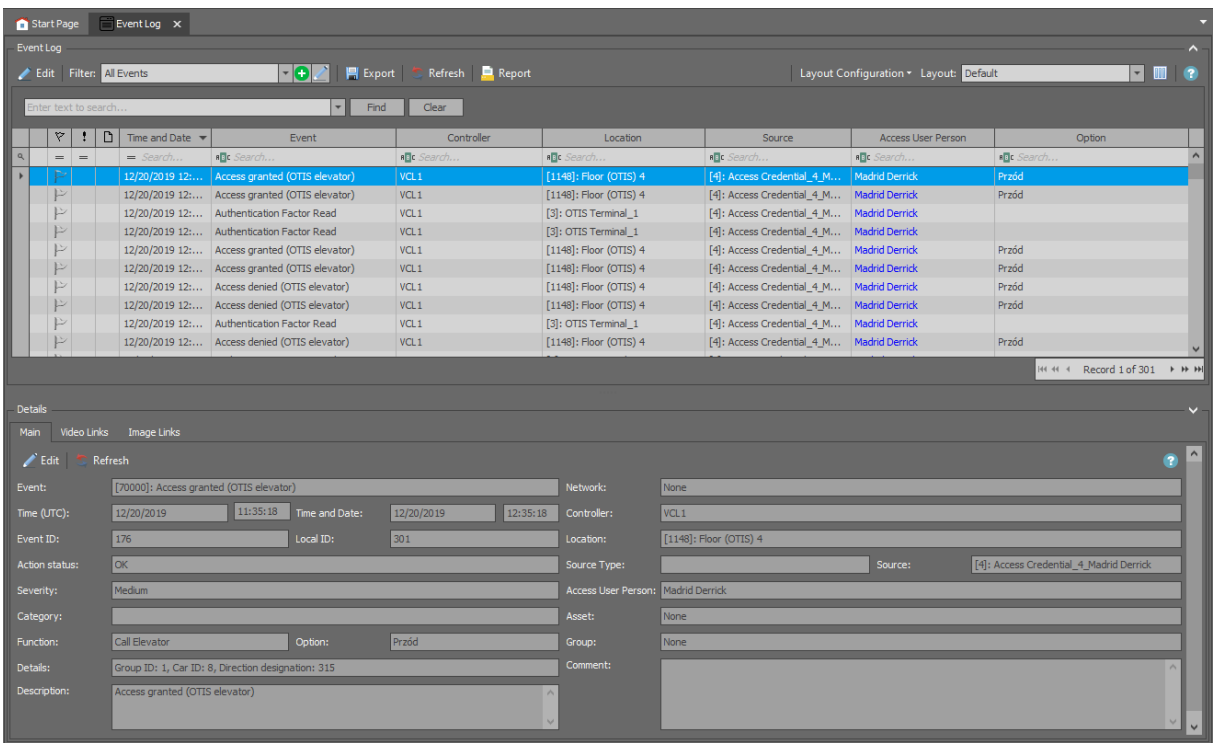

#### **Alerts and notifications**

Automatic reaction of the system for event can be defined by selection of *Event log* in the top menu of VISO software and them *Event types* icon and *Actions* tab in the bottom. Typical actions are alert displaying for operator acknowledgement, mobile text (SMS) sending and email sending. In case of mobile texts and emails it is necessary to configure SMTP Account(s) and SMS Gateway(s) by selection of *Tools* in the top menu of VISO software.

More information on alerts and notifications is given in AN041 application note.

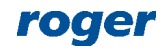

**Contact: Roger sp. z o.o. sp.k. 82-400 Sztum Gościszewo 59 Tel.: +48 55 272 0132 Fax: +48 55 272 0133 Tech. support: +48 55 267 0126 E-mail: [support@roger.pl](mailto:support@roger.pl) Web: [www.roger.pl](http://www.roger.pl/)**

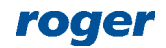